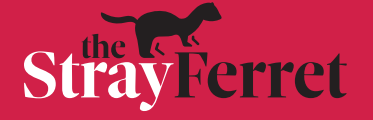

# **How to unsubscribe from Stray Ferret automatic browser notifications**

## **To turn off browser notifications from the Stray Ferret...**

1. Visit www.thestrayferret.co.uk in your browser

2. Hover over the Red Bell icon on the Home Page. If you are subscribed, you will see this...

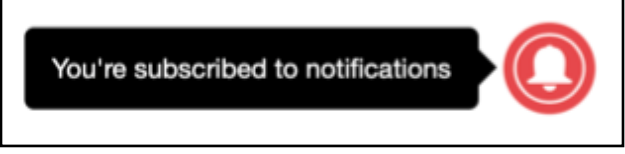

3. Click on the Red Bell then click 'UNSUBSCRIBE'

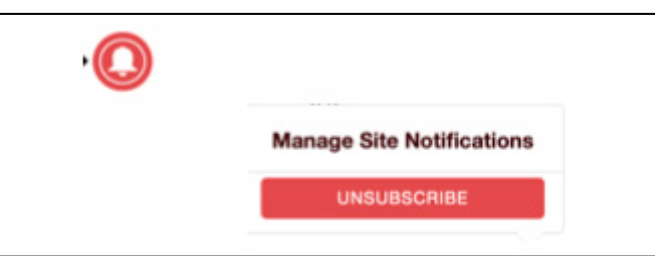

 **If the above steps don't clear the notifications, try turning off the notifications within your browser settings. You will need to do this for every browser you use.**

#### **Chrome**

Open Chrome Notification Preferences by selecting settings> content> notifications. Under the Stray Ferret, change 'Allow' to 'Block'.

### **Firefox**

In Firefox select 'Settings'. On the left click 'Privacy and security'. Scroll down to 'Permissions' and select 'Notifications'. Find the Stray Ferret in the list and change 'Allow' to 'Block'.

## **Edge**

Navigate to Settings > Cookies and site permissions > All sites. Click 'The Stray Ferret', then click the drop-down box labelled 'Notifications'; change 'Allow' to 'Block'.

## **Safari**

Go to preferences within Safari. Click the websites tab and select 'Notifications' on the left hand sidebar. Change 'Allow' to 'Deny'.